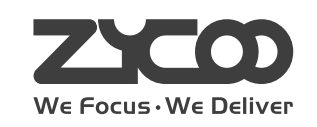

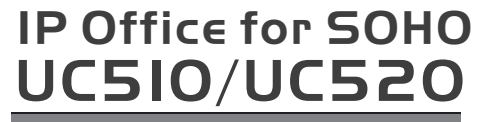

**i**Opuick Installation Guide

 $o$   $de$   $q$   $q$   $q$   $q$   $r$   $a$   $a$ 

IP Office for SOHO

 $\overline{\phantom{a}}$ 

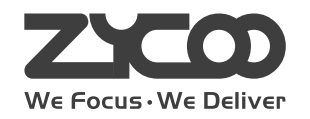

www.zycoo.com

# **Table of Contents**

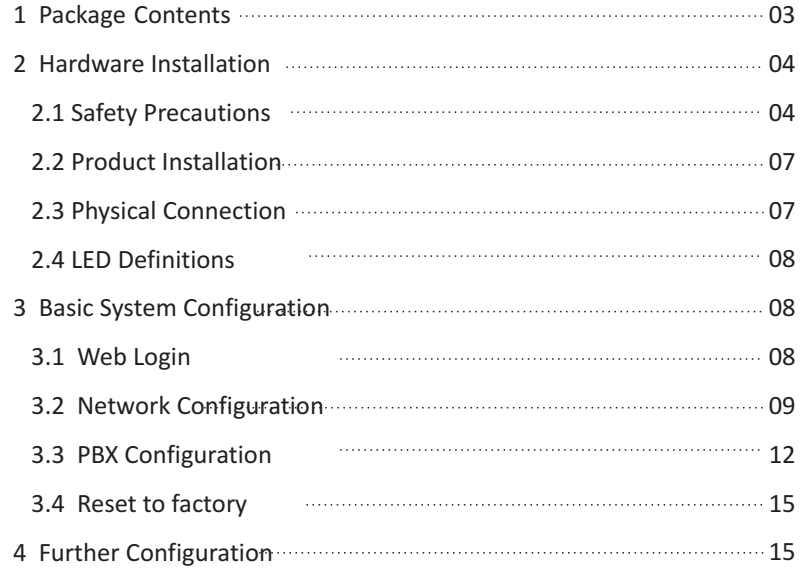

# **1 Package Contents**

Thank you for purchasing ZYCOO IP Office for SOHO. These are the items included with your IP Office for SOHO purchase:

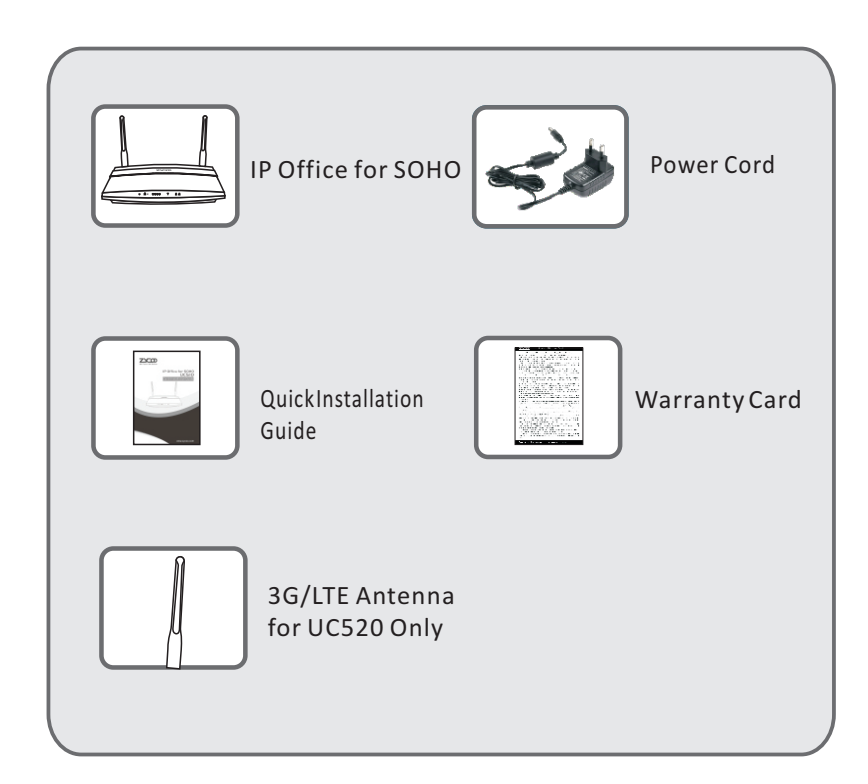

# **2 Hardware Installation**

The followings are instructions for setting up ZYCOO IP Office for SOHO. Please refer to the illustration and follow the simple steps below to quickly install your IP Office for SOHO.

## **2.1 Safety Precautions**

#### **Notes:**

To avoid any device damage and bodily injury caused by improper use, please observe the following rules.

Keep the power off during the installation.

- Use only the power cord provided with IP Office for SOHO.
- Make sure that the supply voltage matches the specifications indicated on the rear panel of IP Office for SOHO.
- Confirm not to bring about the overload of power circuit before turning on the power of IP Office for SOHO, to avoid the unnecessary damage.
- To avoid the electric accident, do not open or remove the cover of IP Office for SOHO when it is working as well as off the power.
- Before cleaning the device, cut off the power supply. Do not clean it by the waterish cloth, and never use any other liquid cleaning method.

#### **Site Requirements**

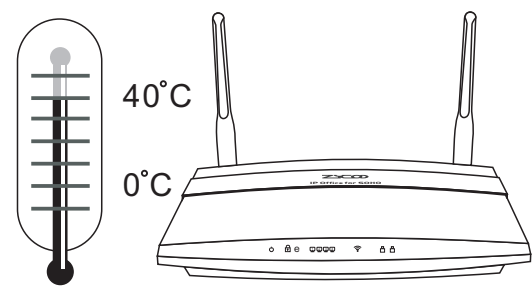

To ensure normal operation and long service life of the device, please install it in an environment that meets the requirements described in the following subsection. Please keep a proper temperature and humidity in the equipment room. Too high/low humidity may lead to bad insulation, electricity leakage, mechanical property changes and corrosions. Too high temperature may accelerate aging of the insulation materials and can thus significantly shorten the service life of the device. For normal temperature and humidity of the device, please check the following table.

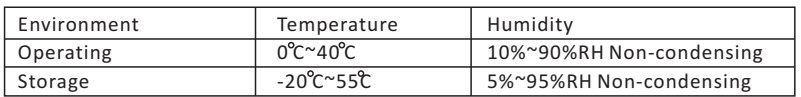

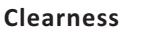

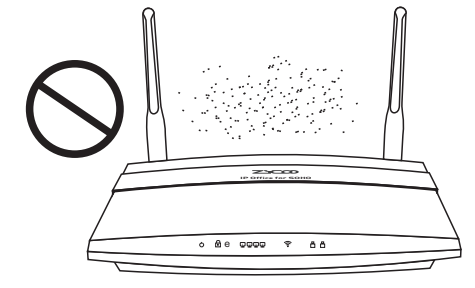

The dust accumulated on IP Office for SOHO can be absorbed by static electricity and result in poor contact of metal contact points. Some measures have been taken for the device to prevent static electricity, but too strong static electricity can cause deadly damage to the electronic components on the internal circuit board. To avoid the effect of static electricity on the operation of IP Office for SOHO, please dust the device regularly, and keep the indoor air clean.

#### **Electromagnetic Interference**

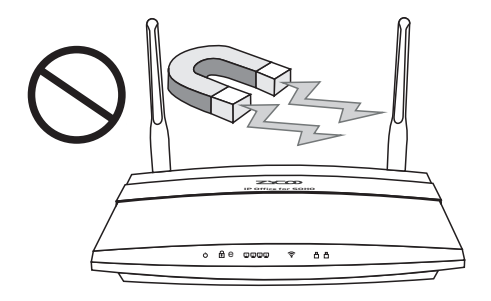

Electronic components including capacitance and inductance on the device can be affected by external interferences, such as conducted emission by capacitance coupling, inductance coupling, and impedance coupling. To decrease the interferences, please make sure to take the following measures:

- Use the power supply that can effectively filter interference from the power grid.
- Keep the devices far from high-frequency, strong-current devices, such as radio transmitting station.
- Use electromagnetic shielding when necessary.

**Note:** To avoid any device damage and bodily injury caused by improper use, please obey the following requirements for installation and maintenance.

## **2.2 Product Installation**

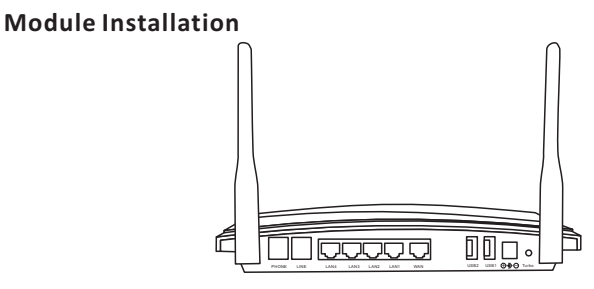

This IP Office for SOHO can support two analog ports, whose combinations are as follows:

 $\blacksquare$  2 FXO  $\blacksquare$  1 FXS+1 FXO

### **Note:**

The module is default installed in the device before releasing from factory. It's forbidden to open the housing box and change the module by yourself; Otherwise Warranty Void.

Do not touch any module on the device, just to prevent the module from being damaged by static electricity.

# **2.3 Physical Connection**

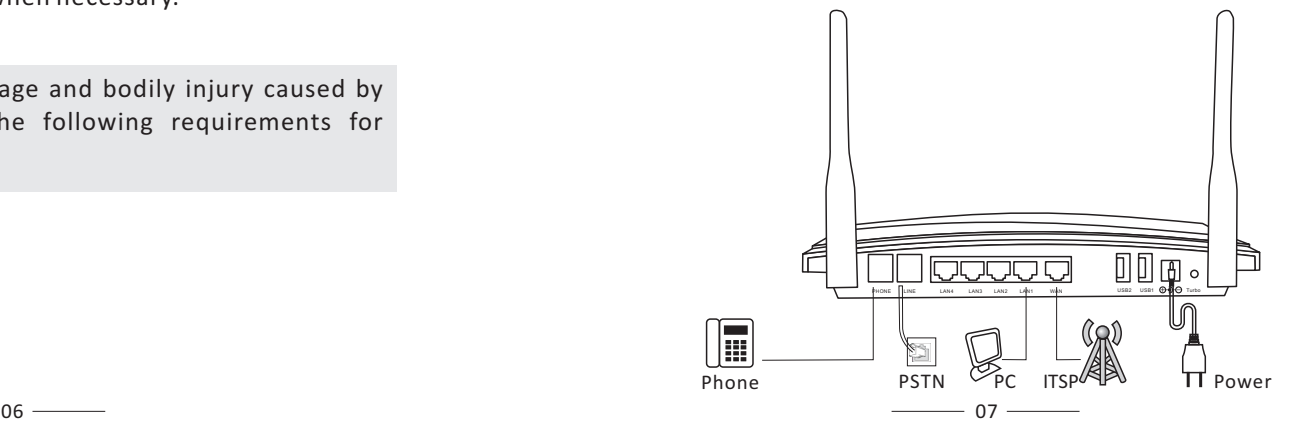

# **2.4 LED Definitions**

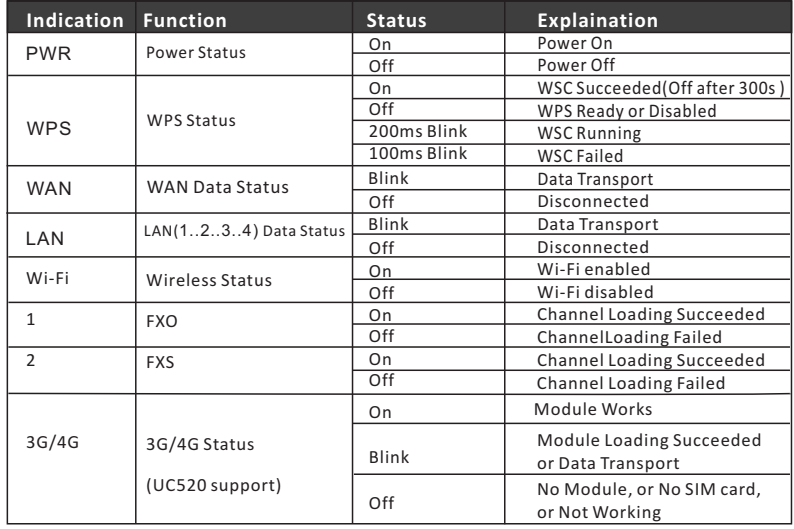

Notice: WPS (Wi-Fi Protected Setup), WSC (Wi-Fi Simple Configuration)

# **3 Basic System Configuration**

## **3.1 Web Login**

- Step 1. Connect the network cable to the UC510 WAN port. Network connection mode of WAN port is DHCP by default.
- Step 2. Connect a computer and the UC510 LAN port in the same network. Ensure IP address of computer is in the 192.168.1.X segment. Default IP of UC510 is 192.168.1.1.
- Step 3. Start a web browser: Internet Explorer (version 7.0 or higher), Firefox or Chrome.
- Step 4. Enter the default address "http://192.168.1.1:9999" of the UC510 into the browser.
- Step 5. Enter the default username(admin) and password (admin). Then click "Login" to enter the graphic user interface to set.

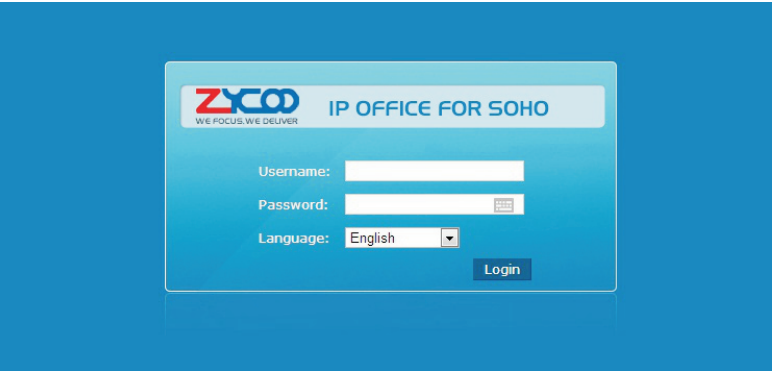

Default URL address: http://192.168.1.1:9999 Default Username: admin Default Password: admin

### **3.2 Network Configuration**

#### Go to **Router Gateway**  $\rightarrow$  **Internet**  $\rightarrow$  **WAN**

It supports several modes for internet connection: PPPoE(ADSL)/ DHCP(Auto config) /STATIC(fixed IP)/ LTE(for UC520 only).

#### **3.2.1 PPPoE(ADSL):**

WAN Connection Type: Select "PPPoE(ADSL)"

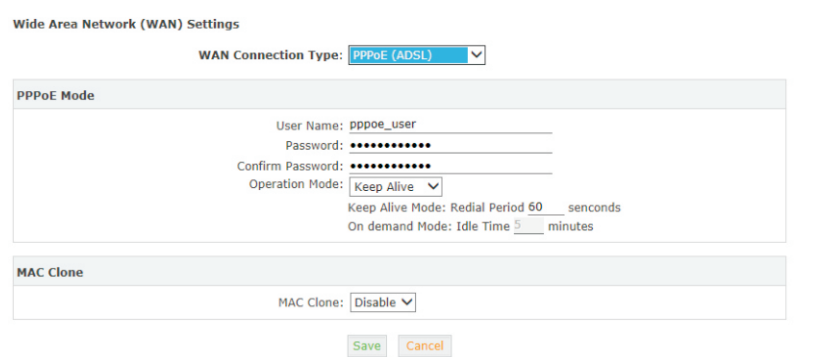

You need to input the username and password provided by the ISP (Internet Service Provider), then dial-up to the internet by the equipment.

### **3.2.2 DHCP(Auto Config):**

WAN Connection Type: Select " DHCP(Auto Config)"

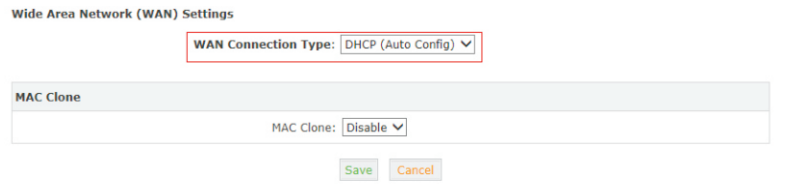

Accessing Internet with the IP assigned by the ISP(Internet Service Provider) automatically; no need to configure anything.

### **3.2.3 STATIC(fixed IP):**

WAN Connection Type: Select " STATIC(fixed IP)"

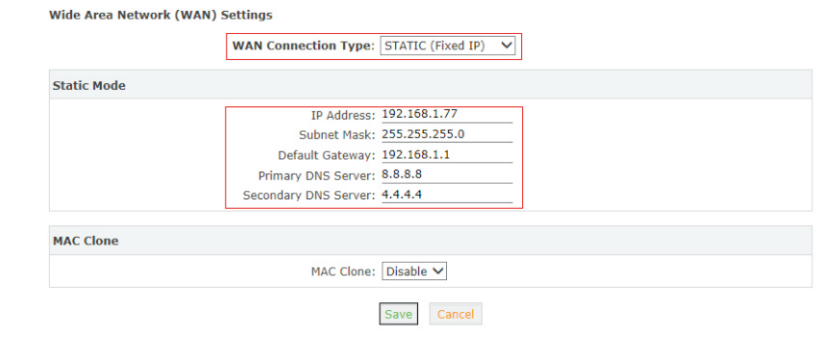

You need to input the fixed IP address, subnet mask, gateway and DNS Server.

#### **3.2.4 LTE**

LTE is default supported by UC520 only. WAN Connection Type: Select "LTE"

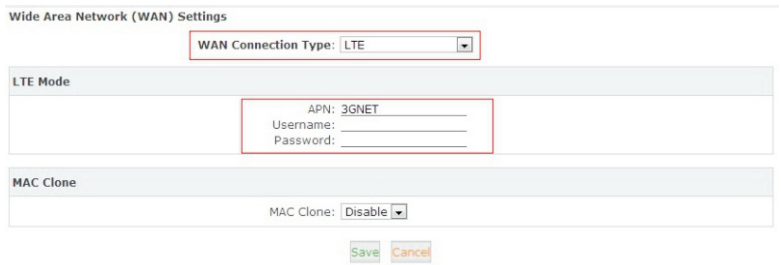

You need to input the username and password provided by the ISP(Internet Service Provider). Then dial-up to the internet by the equipment.

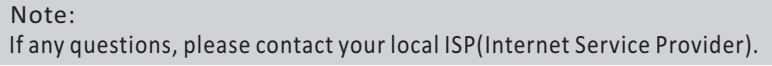

## **3.3 PBX Configuration**

# **Step 1:** Go to PBX  $\rightarrow$  Extensions  $\rightarrow$  Extensions

Extension Settings

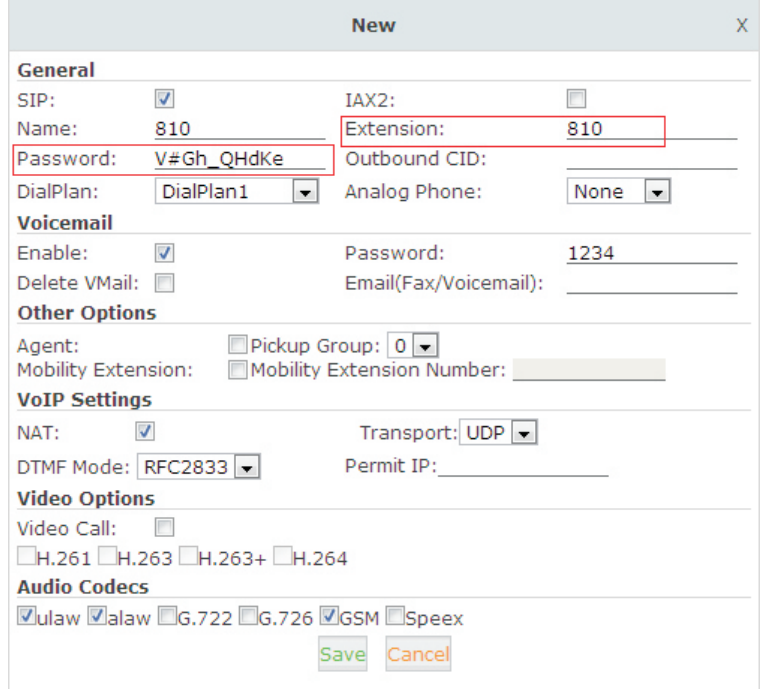

Extension: The account number for registration Password: The password for registration

### **Step 2:** Go to PBX → Extensions → Trunk Trunk Settings

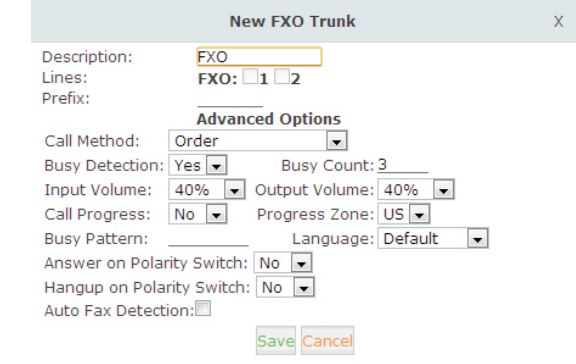

Create FXO trunks to connect to PSTN network

### **Step 3:** Go to PBX Extensions → Outbound Routes → DialRules Configure DialRule

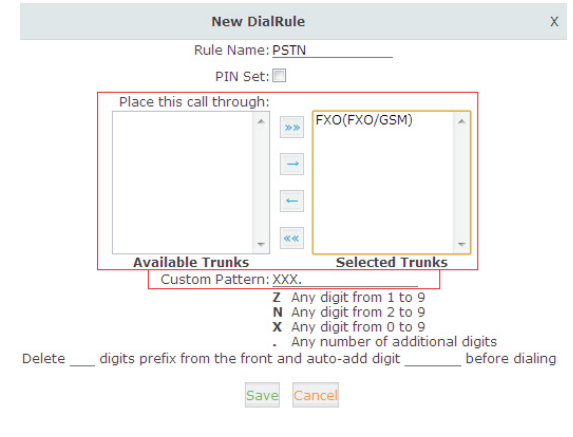

Create a dial rule which can call to external phones via a specified FXO trunk

Place this call through: Choose the FXO trunk

**Custom Pattern:** Define dial rule(XXX. represents any 4-digits or more than 4-digits numbers; because the default extension number is 3-digits, such dial rule cannot conflict with extension number)

**Step 4:** Go to PBX  $\rightarrow$  Extensions  $\rightarrow$  Outbound Route  $\rightarrow$  DialPlans Configure DialPlan

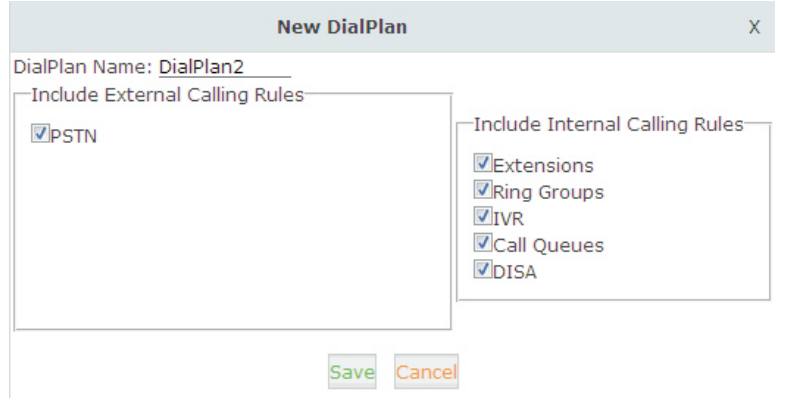

Select PSTN into DialPlan1, then the extension number 810 can call external phones with dial plan1.

# **3.4 Reset to factory**

#### **Recovery configuration files**

When a system failure occurs, you can reset the system to factory default by pressing the turbo button for 5 seconds, and then release the button.

**Notice**: Please back up the configuration file before reset.

#### **Recovery whole system**

Press the "turbo" button for 5 seconds when the device is power on, the system will be in recovery mode to be restored.

**Notice:** Use this way to recovery system when the system cannot be started or in abnormal situation.

# **4 Further Configuration**

Thank you for the purchase of ZYCOO products. The above steps introduce simple configuration for IP Office for SOHO. For further configuration, please refer to the user manual. If you have other questions, please contact the local dealer or distributor from which you purchased this product.

You can also browse our online FAQ resource at the ZYCOO Web site first to check if it could solve your issue. If you need more support, please contact ZYCOO support team.

ZYCOO online FAQ: www.zycoo.com/html/Knowledge\_Base.html

Support team email address: support@zycoo.com

Copyright © ZYCOO Co., Ltd. 2014 All Rights Reserved